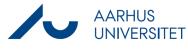

## Filing an email with Workzone 365

This guide describes how to file an email under an existing case using Workzone 365. The guide applies to both Mac and Windows computers.

If you need to file the same mail under multiple cases, please see the information at the bottom on this guide.

| Instruction                  | Explanation                                                                                                    | Navigation          |
|------------------------------|----------------------------------------------------------------------------------------------------|---------------------|
| Open WZ365                   | Open an email that you have received or sent in Outlook.                                                                                                    | WorkZone            |
|                              | Open the Workzone 365 registration window.                                                                                                    |                     |
|                              | Click on the pin icon if you would like to pin the registration window when you switch between emails.                                                                                                    |                     |
|                              | <b>Note</b> : If you are using New Outlook, you can open<br>Workzone365 by clicking an email. In the upper right<br>corner of the email, you will find three dots you can<br>click and thereafter select <b>Workzone</b> in the drop-<br>down menu which appears. | © ~ ~ ~ ~ <u>~</u>  |
| Select a case                | Select the case you would like to file the email.                                                                                                    | Case<br>Select case |
|                              | When you click on the <b>Case</b> field, you will see the cases you've opened most recently in Workzone.<br>You can also search for a case by typing in the title or case number.                                                                                 |                     |
| Add the relevant information | Please provide the following information as a minimum:                                                                                                    |                     |
|                              | • <b>Title</b> : Change the title of the email if necessary                                                                                                    |                     |
|                              | • <b>Classification</b> : Select the relevant classification. If the case already has a standard classification, this will be selected.                                                                                                    |                     |
|                              |                                                                                                    |                     |

## Guide to Workzone

## Filing an email with Workzone 365

| Handle parties             | Click the tab <b>Parties</b> where sender and recipient are pre-registered.                                                                                                    | Document Parties Attachments                                                                                                    |
|----------------------------|----------------------------------------------------------------------------------------------------|----------------------------------------------------------------------------------------------------|
|                            | If you wish to delete the pre-registered parties, you can do this by clicking the cross next to the relevant party.                                                                                                    | Sender X   $\vee$ X                                                                                                    |
|                            | If you wish to add other parties, you can find and add these parties through the field <b>Add parties</b> .                                                                                                    | Add parties                                                                                                    |
|                            | Click the button <b>Filter parties by case</b> to exclusively see parties which are already connected to the case.                                                                                                    | <b>Filter parties by case</b>                                                                                                    |
|                            | You can select the role of each party once the relevant parties are added.                                                                                                    | Role<br>Recipie X 🗸                                                                                                    |
| Save<br>attached files (if | If the email has files attached to it, you can click on the <b>Attachments</b> tab.                                                                                                    | Document Parties Attachments                                                                                                    |
| any)                       | Select/deselect the attachments you want to save.                                                                                                    |                                                                                                    |
|                            | <b>Please note</b> : Even if you deselect the attached files<br>they will still appear as a part of the main document<br>(the email). It is thus not possible at the moment to<br>avoid saving the attachments together with the<br>email. |                                                                                                    |
|                            | Click on the arrow beside the attachment if you wish<br>to change its information e.g. Title, Classification,<br>Document type etc.                                                                                                    | <ul> <li>Attachments (2)</li> <li>Attachments (2)</li> <li>Vedhæftning 1.docx</li> <li>Title *</li> <li>Attachment 1</li> <li>Classification *</li> <li>INTERNAL, Internal X </li> <li>Document type *</li> <li>I, Incoming X </li> <li>Responsible unit</li> <li>6007, Data and Digitalisation X </li> <li>Case handler</li> <li>Anne Arnfeldt Källberg, AU207430 X </li> <li>Letter date</li> <li>12/03/2023 </li> </ul> |

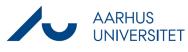

## Filing an email with Workzone 365

|                                          | Select <b>Save as main documents</b> if you want to save<br>the attachments as main documents rather than as<br>attachments to an email. | Save as main documents                    |
|------------------------------------------|----------------------------------------------------------------------------------------------------|-------------------------------------------|
| Save                                     | When you select <b>Save</b> , the email will be filed.                                                                                   | 🔚 Save                                    |
|                                          | The filed email automatically gets a green colour<br>code so that you can maintain an overview of which<br>emails you have filed.        | 0 10-03-2023                              |
|                                          |                                                                                                    |                                           |
| File an email<br>under multiple<br>cases | Open the email you have already filed.<br>Open the Workzone 365 registration window.                                                     |                                           |
|                                          | Click on the <b>Case</b> field and find the next case you want to file the mail under.                                                   |                                           |
|                                          | Provide the required information (title, document type and classification).                                                              |                                           |
|                                          | Select/deselect any attachments.                                                                                                    |                                           |
|                                          | Click <b>Save</b> to save the email to the case.                                                                                         | 🔚 Save                                    |
| Case overview                            | Select Only cases this email is saved on.                                                                                                | Case<br>Only cases this email is saved on |
|                                          | Then click on the <b>Case</b> field to see which cases the email is filed under.                                                         | Case Select case                          |

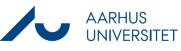